認証をもう一度行う

 $\sim$ 

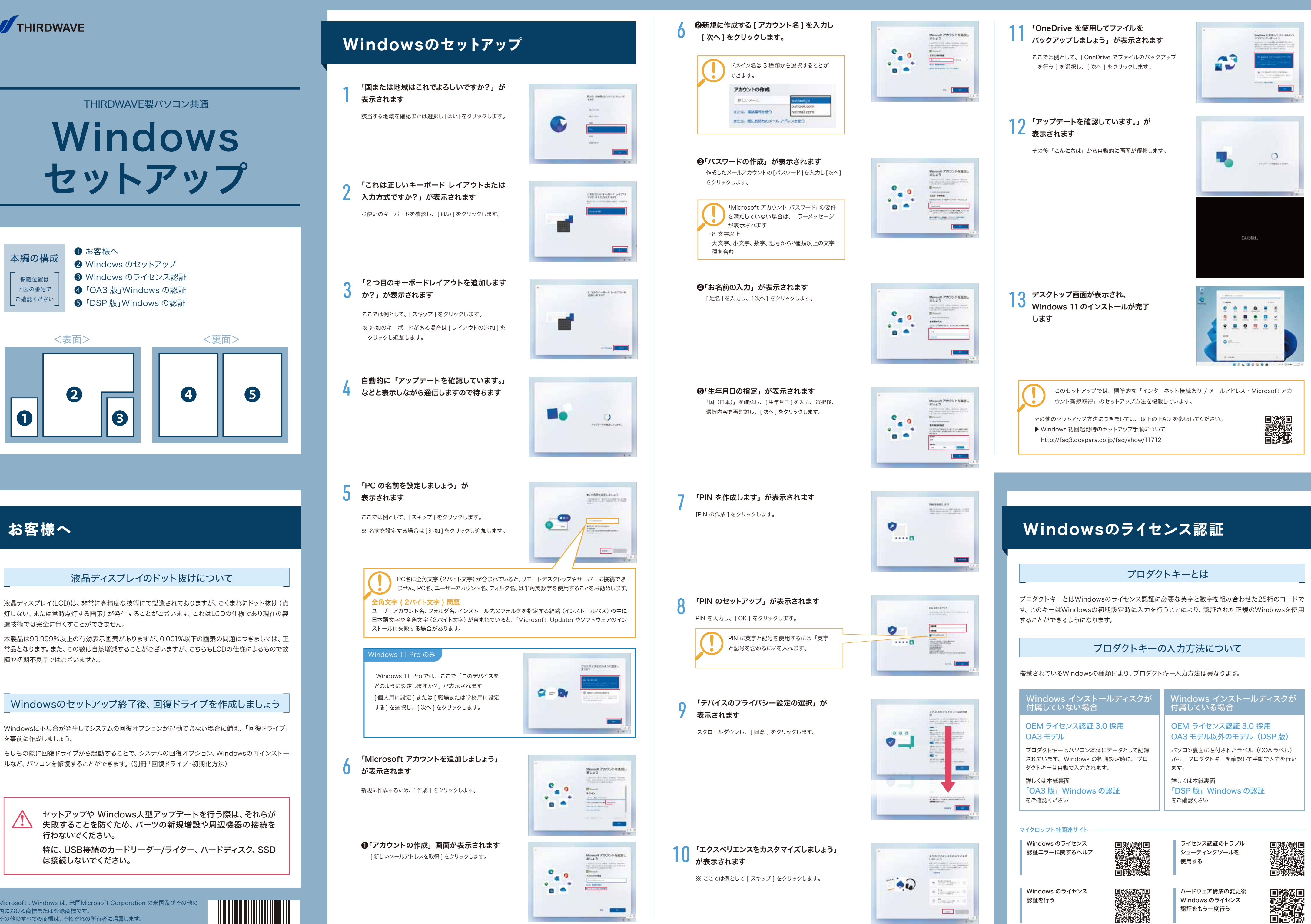

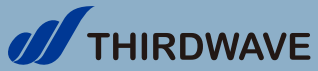

❶

171159 追 MANUAL\_SETUP\_WIN11 2021/12

<u>/!\</u>

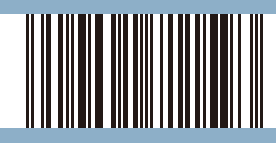

※Microsoft 、Windows は、米国Microsoft Corporation の米国及びその他の 国における商標または登録商標です。 ※その他のすべての商標は、それぞれの所有者に帰属します。

#### 「OA3 版」の認証(アクティベーション)に関する事前確認

#### ライセンス認証 ( アクティベーション ) の状況を確認する手順

#### 認証されていないライセンスの改善(アクティベーション)を試す手順

- **▶ 「OA3 版」は自動デジタル認証方式のため、インターネット接続環境があれば、従来必要とされてい** たインストール時またはインストール後のプロダクトキー入力は不要です。インターネットに接続する 環境がない場合は、画面にライセンス認証を促すポップアップが表示されますので、表示に従い電話 にてライセンス認証を行います。
- ▶ セットアップ時に自動認証されていない場合でも、一定時間(期間)後に自動的に認証されます。
- **Windows Update 等が実行される際も、PC内部のライセンスキー情報が参照され、自動的に認証(ア** クティベーション)が行われます。
- ▶ Microsoft アカウント登録時に PC 内部に保存されたライセンスキーと関連付けられます。
- **▶** ライセンスの認証状況は、「Windows の設定」画面に表示されます。必要に応じて確認作業を実行 してください。

#### 「システム > バージョン情報」が 表示されます

「ライセンス認証」をクリックします。 「 Windows は Microsoft アカウントにリンクされたデジ タル ライセンスによってライセンス認証されています 」 の 表示があれば、自動的に正常終了しています。画面右上 の [×] をクリックし、確認画面を閉じます。

「DSP 版」対応の PC では、Windows インストール用 DVD が付属品として同梱されています。 プロダクトキーは例のように、PC の裏面や側面に貼付されています。

プロダクトキーの貼付例:赤枠

この作業はインターネット接続された 環境で「管理者」のログインで行います。

Windowsのインストール後、相当期間(1~2週間程度)が経過したにもかかわらず、何らかの理由で「Windowsはライ センス認証されていません」のメッセージが表示される場合があります。 この様な場合に、手動でデジタル認証処理を催促し、その結果を確認する2通りの手順について説明します。

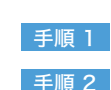

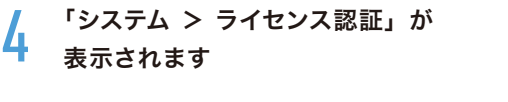

スクロールダウンし、[ プロダクト キーとライセンス認証 ] をクリックします。

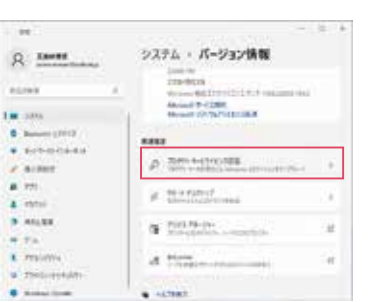

システム · ライセンス認証

Weisell Insure Hybridians

 $\alpha$  resonance

 $B$  -form where  $\alpha$  $\frac{1}{\nu}$  -terms.

ĸ

 $R$  Tawas

 $\begin{aligned} &\textbf{1}\text{ in}\quad\text{min}\\ &\textbf{0}\quad\text{hence, prior}\\ &\textbf{0}\quad\text{incomplete}\\ \end{aligned}$ 

 $\begin{array}{l} \hbox{${\scriptstyle\vee}$-norm} \\ \hbox{${\scriptstyle\wedge}$} \\ \hbox{${\scriptstyle\wedge}$} \\ \hbox{${\scriptstyle\wedge}$} \\ \hbox{${\scriptstyle\wedge}$} \\ \hbox{${\scriptstyle\wedge}$} \\ \hbox{${\scriptstyle\wedge}$} \end{array}$ 

 $\begin{array}{l} \bullet \text{ }\tau\text{ } \star \text{ } \star \text$ 

 $\pm$   $\,$   $\,$   $\,$ 

 $m + 4$ 

表示されます

選択します

[ Windows Update ] をクリックします。

#### 3 「システム > ライセンス認証」が 表示されます

[ <mark>-</mark> スタート]を右クリックし[システム]を 選択します

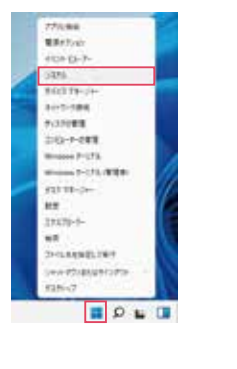

PC本体側面または底面貼付のCOAラベル のプロダクトキーを確認します

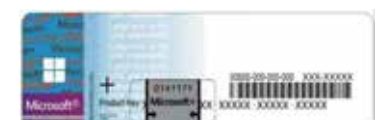

[ <mark>●</mark> スタート]を右クリックし[システム]を 選択します

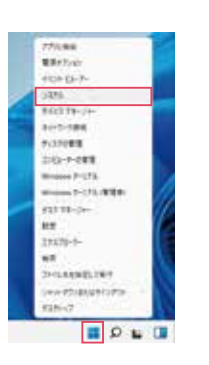

より認証結果を確認します

「完全シャットダウン」を行います

## 「OA3版」Windowsの認証

「DSP 版」プロダクトキーの取扱い方法

#### 「DSP 版」の Windows をライセンス認証する手順

**つ 「Windows Update」が表示されます** 「Windows Update」の詳細が表示されていない場合は [ 更新プログラムのチェック ] をクリックします。

● 「システム > バージョン情報」が

# 「DSP版」Windowsの認証

手順 1 「トラブルシューティング」を利用する 手順 2 「Windows Update」を利用する

#### 手順 1「トラブルシューティング」を利用する

この作業はインターネット接続された環境で行います。

「プロダクト キーを変更する」欄 [ 変更 ] をクリックします。

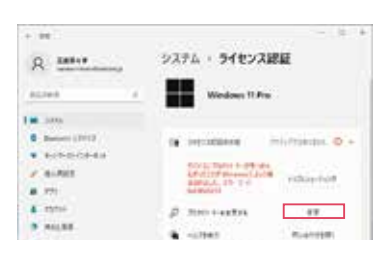

※ハイフン( - )は 5 桁入力するごとに自動的に挿入され ます。

ラベルが破れたり汚れて読めなくなってしまったときのために、プロダクトキーを控えておきましょう。

プロダクトキー控え

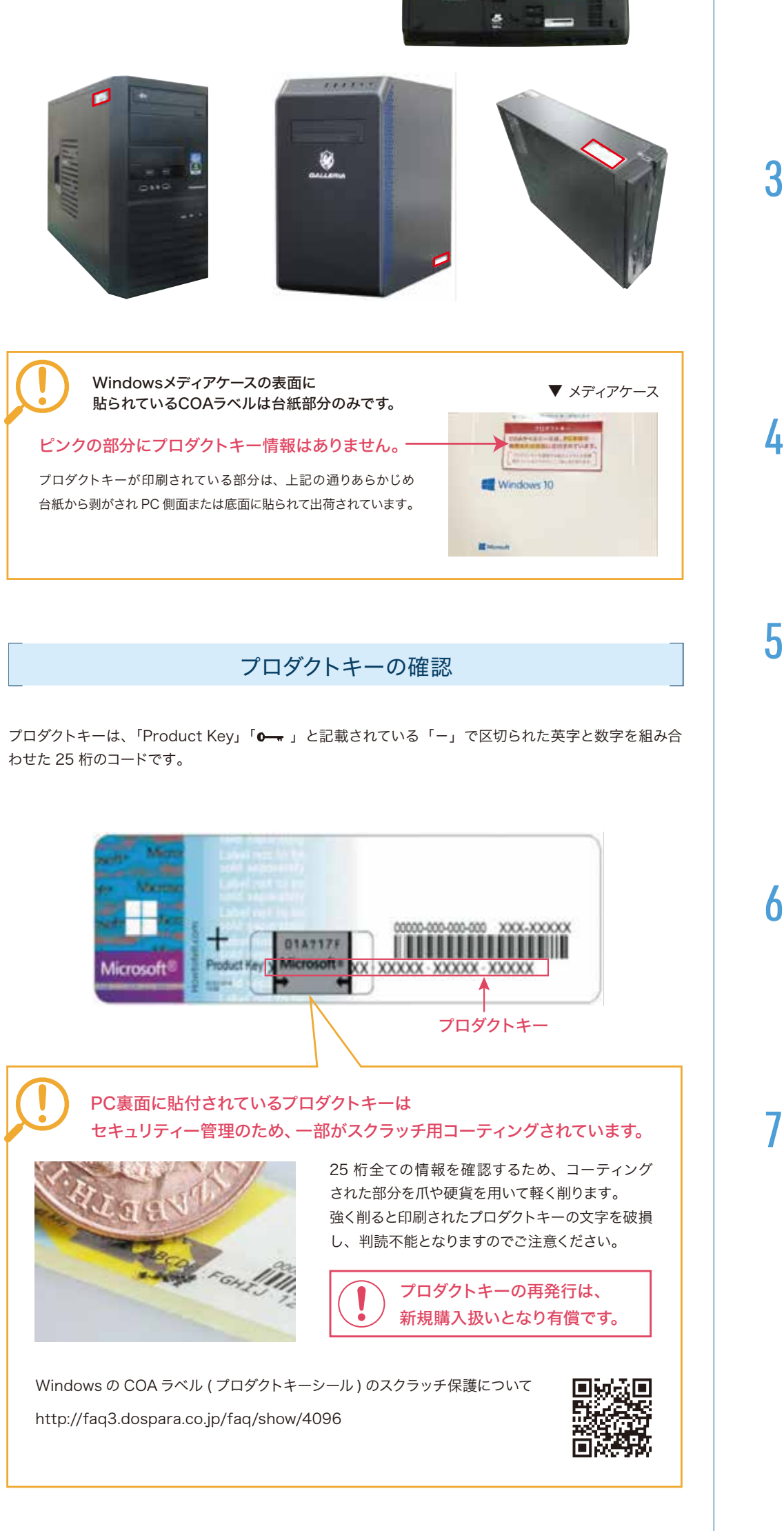

1 「ライセンス認証のエラー画面より [ トラブルシューティング ] をクリックします

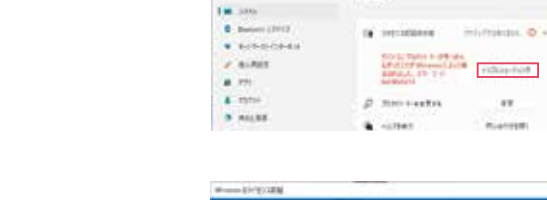

 $R = 18844$ 

ALC:

2 トラブルシュートが始まり 「ライセンス認証の問題を検出しています・・・」 が表示されます

問題検出が完了するまでしばらく待ちます。

- 3 5 分~10 分後に「トラブルシューティングが 完了しました」が表示されます
	- ライセンス認証されない理由を確認します。

手順2 「Windows Update」を利用する

[ - スタート]を右クリックし[システム]を

※ライセンス認証されない原因は様々です。エラー内容に 応じてその原因を取り除き「認証状況」を再確認します。

システム·ライセンス認証

Wednes T.Fix

 $-198$ 

Course.

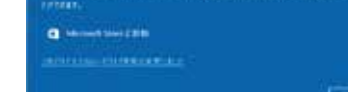

該当する処理が実行されます

4 「更新プログラムを確認しています ..」の 処理完了を待ちます

※( Shift キー + [ シャットダウン ] )

※ 通常の 「 シャットダウン 」 と一部、操作が異なります。 [ ] → [ 電源 ] をクリックし「Shift」キーを押しなが らメニューの [ シャットダウン ] をクリックします。

 通常、インターネットに接続された環境下 では自動的にライセンス認証が行われます が、 「 認証サーバー ビジー 」 等の理由で、 ライセンス認証が成功するまでしばらく待 機が必要な場合があります。

システム · ライセンス認証 R asses . Wednes It Fre **AGRAY** Of recommend information. Andrew Messachule  $4.77$  $\frac{4}{3}$  mm  $\beta$  , mo rectri  $\sim$  11. di catteri Countries

6 アップデートの種別により「再起動」が必要

な場合があります

再度、PCを起動し「ライセンス認証」

[ 今すぐ再起動する ] をクリックします。

**Il format** . Grounds  $\mathcal{F}$  where **CONTINUES** Windows Update

Windows Update  $\mathbb{C}$ 

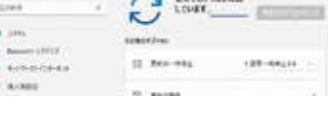

 $\Gamma$  未アップデートの項目がある場合、自動的に Windows Update **R** лини  $C$  weapon. Monthstern HASTING (2)  $\blacksquare$ 

 $R$  area

 $\theta$  . Because (1971)

 $\pm 0.000$ 

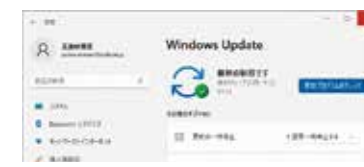

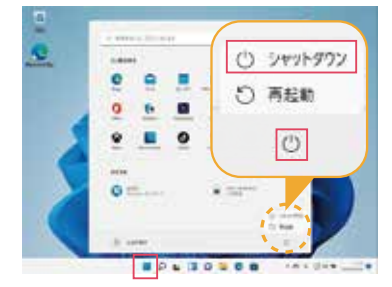

※ライセンス認証エラーの表示例

# 日の日日

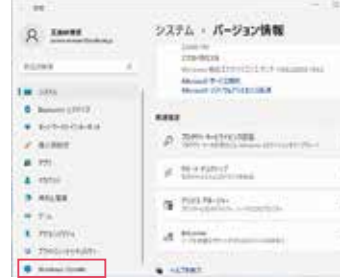

 プロダクトキーの入力を誤ると 「Windows のライセンス認証を行うことが できません」が表示されます。 ラベルに印刷されたプロダクトキーの文字 列を確認し、手順 5 から再度実行します。

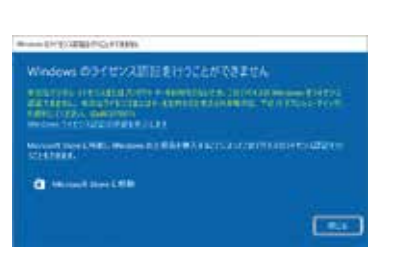

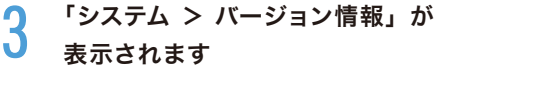

スクロールダウンし、[ プロダクト キーとライセンス認証 ] をクリックします。

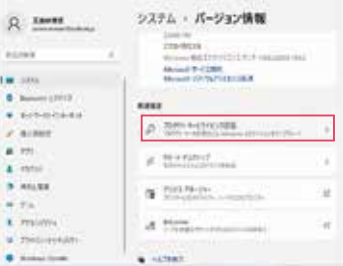

7 「Windows はライセンス認証済みです」が 表示され、正常に終了します

表示が変更されました。

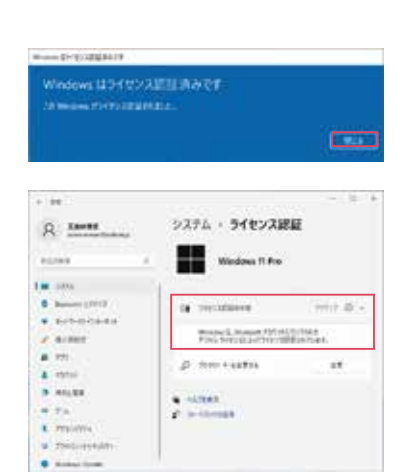

**THE AREA** 

### 6 「Windows のライセンス認証」が 表示されます

[ ライセンス認証 ] をクリックします。

インターネットを介して自動的に「 Windows のライセン ス認証 」 処理が開始されます

5 「プロダクト キーの入力」が表示されます [ プロダクト キー ] を入力し、[ 次へ ] をクリックします。